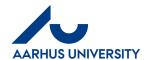

AU Finance Rejsegruppen AML/19-01-2024

## How to create/edit settlement forms regarding expenses and mileage

#### Contents

| 1        | About this guideline                                                                                                    | 1  |
|----------|----------------------------------------------------------------------------------------------------|----|
| 2        | How to create a settlement front page                                                                                                    | 1  |
| 3<br>nur | How to create an expense settlement – incl. how to divide receipts/documentation between a mber of people, location codes or projects ('sag') | 5  |
| 4        | How to complete a settlement form regarding mileage                                                                                           | 9  |
| 5        | List of drafts and how to submit the settlement form                                                                                          | 12 |

#### 1 About this guideline

This guideline contains information about how to create or edit settlements regarding expenses (out-of-pocket expenses or credit card transactions) and/or mileage. The guideline also describes how to divide receipts/documentation between a number of people, location codes or projects ('sag').

In order to create a settlement, two steps are required:

- 1. First, you create a settlement front page which contains a settlement name. The front page is also used to select a settlement type and purpose as well as numbers for 'sagsnummer' and 'sagsopgave'. 'Sagsnummer' and 'sagsopgave' correspond to Project and Activity.
- 2. The information above is then used throughout the settlement form (expenses, mileage and travel days). One settlement form may contain a number of settlement elements.

#### 2 How to create a settlement front page

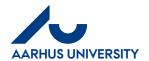

**AU Finance** Rejsegruppen AML/19-01-2024

| Actions             | Description                                                                                                    |                                                                                                    |
|---------------------|----------------------------------------------------------------------------------------------------|----------------------------------------------------------------------------------------------------|
| Log on to<br>RejsUd | RejsUd is a module in the same system as IndFak, which is used for handling invoices. Link: https://IndFak2.dk                                                                               | https://indfak2.dk/l                                                                                                    |
| Select RejsUd       | Click the airplane icon on the left-hand side of the screen.  The main menu will then be displayed.                                                                                          | *                                                                                                    |
| Create/edit         | On the main menu, select Create/edit settlement.  The number in the red circle shows the number of drafts which you have not yet submitted.                                                  | Create/edit settlement Register expenses, travel days and private vehicle usage. Your unfinished/rejected ettlements are also found nere. |
| Returned settlement | You can find the comment<br>on the settlement in two<br>ways. By moving the mouse<br>over the field in the red<br>circle on your settlement.                                                 | Afsendt / Oprettet                                                                                                    |
|                     | Or you can click in the circle, and your settlement will be displayed on the right side of the screen, and you can see the comment in the comment field - by clicking on the line "Comments. | Afregningsnavn / Afre  Møde i udd.udvalg i 2 - Rejser med time-dag  Settlement infor    Employee   Workflow   Coding   Comments           |

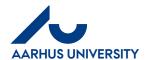

AU Finance Rejsegruppen AML/19-01-2024

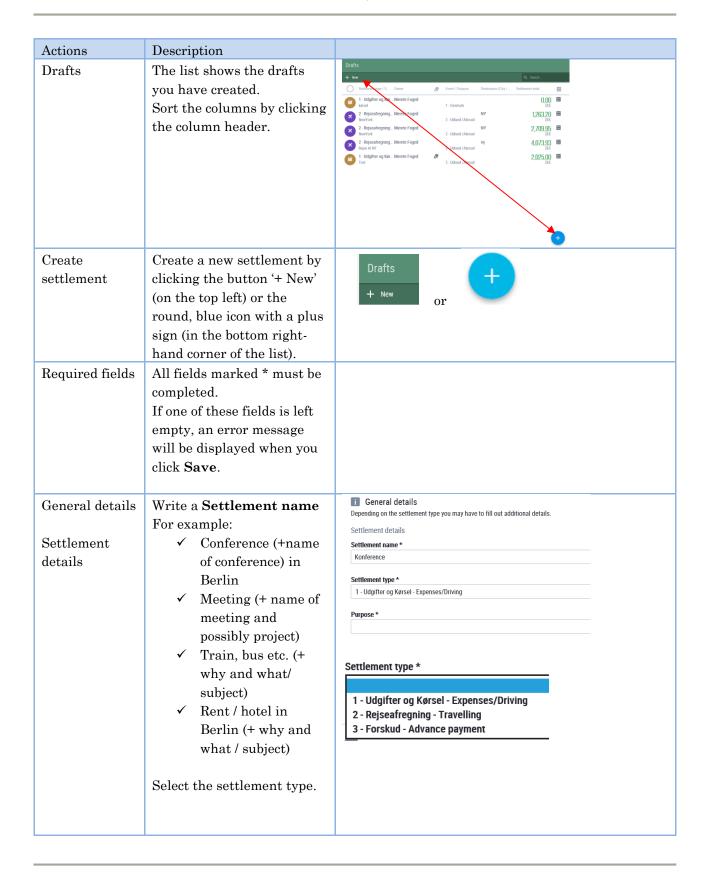

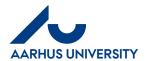

**AU Finance** Rejsegruppen AML/19-01-2024

| Actions | Description                                                                                                    |                                                                                                    |
|---------|----------------------------------------------------------------------------------------------------|----------------------------------------------------------------------------------------------------|
|         | Select <b>Purpose</b> . Select the location/country where you paid for the expense in question.                                                                                                    | Purpose *  Køb/Rejser foretaget i DK/Expenses Denmark Køb/Rejser foretaget i Udland/Expenses abroad |
|         | The RejsUd location code (stedkode) will be filled in automatically in accordance with the place of employment of the person travelling. The location code determines which group of approvers who will be asked to approve the settlement. | RejsUd stedkode<br>9251 - AU Økonomi og Bygninger                                                   |
|         | In the field 'Sag' (project number), you can either search for the relevant name/number for the expense or write it.  If you click the down arrow, you can see any previous entries which you have made under 'Sag'.                        | Search                                                                                              |
|         | In the field 'Sagsopgave' (activity number), you can search for the relevant name/number or write it directly in the field. The field 'Sagsopgave' will not appear if the field 'Sag' has not been filled in.                               | Sagsopgave * Search                                                                                 |
|         | When all fields have been filled in, the first part of the settlement form has been completed. Click Save. The Save button is available at the bottom or top left.                                                                          | ✓ Save X Cancel or SAVE CANCEL                                                                      |

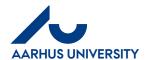

**AU Finance** Rejsegruppen AML/19-01-2024

How to create/edit settlement forms regarding expenses and mileage

#### 3 How to create an expense settlement – incl. how to divide receipts/documentation between several people, location codes or projects ('sag')

| Actions                                  | Description                                                                                                    |                                                                                                    |
|------------------------------------------|----------------------------------------------------------------------------------------------------|----------------------------------------------------------------------------------------------------|
| Settlement elements<br>(cost or mileage) | When you have selected the settlem Expenses/Driving, the window bel select either Cost or Mileage.  A white line marks the selected tab.  There at the settlement of the selected tab.                                                                                                    | low will be displayed in which you must                                                                                                    |
| Create element                           | Create a new element by clicking the button '+ New' (on the top left) or the round, blue icon with a plus sign at the centre of the page.  Settlement regarding cost has been selected. If any credit card transactions have not been settled, this box will be displayed before you get to the settlement window. Please choose between out-of-pocket expenses (Normal cost) or credit card transactions (From CCT). | + New Normal Cost From CCT  Create from a CCT  Create normal cost                                                                                                    |
| Details regarding costs                  | Cost date, cf. receipt/documentation.                                                                                                    | There are no items on this list But you can add them at any time by using the 'Add' button  i General details Depending on the cost type you may have to f  Date *  06/28/2018 |

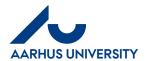

**AU Finance** Rejsegruppen AML/19-01-2024

| Actions                                  | Description                                                                                                    |                                                                                                    |
|------------------------------------------|----------------------------------------------------------------------------------------------------|----------------------------------------------------------------------------------------------------|
|                                          | When you place the cursor on a specific cost type, a cost type description is displayed.                                                                                                    | Cost type *  This field is required  Gavekort, gaver mv. / Gifts Cards, gifts etc Gaver - med moms / Gifts VAT Hotel Hotel - kvittering u. moms / Hotel receipt ex. VAT Husleje - ophold udland / Rent - stay abroad IT Software IT Udstyr / IT equipment IT udst. m. erhvervelsesmoms / IT equipment VAT Leje - leasing bil, øvrige / Rental - leasing car, Leje bil, gul plade / Hire car, vellow plate Lukkes Rzendstof - tienestebiler. onle nlader Lukkte Phyblietter købt ved CWT, færge - og togbilletter, broafgift, parkering og taxakørsel ved rejser. Bøder afholdes af den rejsende sekt/Plights purchesed at CWT, færge - og togbilletter, broafgift, parkering og taxakørsel ved rejser. Bøder afholdes af den rejsende sekt/Plights purchesed at CWT, færge - og togbilletter, bridge tax, parkering og taxakørsel ved rejser. Bøder afholdes af den rejsende sekt/Plights purchesed at CWT, færge - og togbilletter, broafgift, Private ungurrerry mære expenses ycompany creux Rejseudgifter / Travel Expenses |
|                                          | Any additional information must be written in the <b>Description</b> field.  For example: Taxi fare, bridge toll, train ticket or seat reservation.  If the expense settlement is for a <b>credit card transaction</b> , the field will already be filled in with | Description *  This field is required                                                                                                    |
| Means of payment                         | information about the transaction.  Either 'Kontantudlæg' (out-of- pocket expenses) or 'SEB Eurocard' must be written in the field Means of payment depending on the type of expense. The fiels is filled in automatically.                                       | Means of payment *  Kontantudlæg  Means of payment *  SEB Eurocard                                                                                                    |
| Attachments (for one expense settlement) | Click <b>Upload attachment</b> . Click the folder on the left-hand side of the screen and find the receipt/document, you want to attach to the settlement in question. When you have attached the receipt/document, please add a description.                     |                                                                                                    |

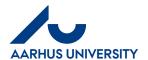

AU Finance Rejsegruppen AML/19-01-2024

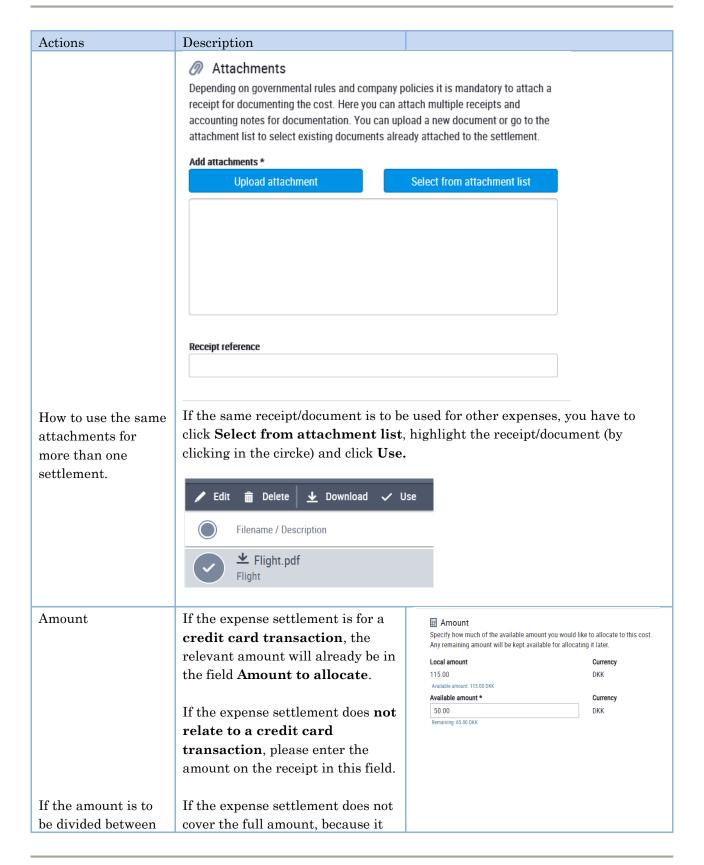

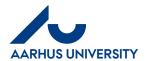

**AU Finance** Rejsegruppen AML/19-01-2024

| Actions                                                                         | Description                                                                                                    |                                         |
|---------------------------------------------------------------------------------|----------------------------------------------------------------------------------------------------|-----------------------------------------|
| different people,<br>location codes or<br>projects ('sag')                      | must be divided between different people, location codes or projects ('sag'), please write the relevant amount. If the expense settlement is for a credit card transaction, you will be asked to settle the remaining amount when you save the element, or you can create another settlement for the remaining amount and make the required changes regarding location code and 'sag' (project). |                                         |
| Save element                                                                    | Click Save.                                                                                                    | ✓ Save X Cancel Or SAVE CANCEL          |
| Create another element                                                          | If more expenses relate to the same settlement, you can click  New or the blue +                                                                                                    | + New or                                |
| Submit settlement                                                               | When you have completed the settlement form and it contains all the relevant expenses and mileage, the settlement form must be sent for verification. Click the small 'paper airplane' icon on the top right. In the next window, click Submit settlement.                                                                                                    | Send (1 of 2)  Send settlement (2 of 2) |
| How to submit<br>settlement forms,<br>and details about<br>the approval process | It is important that you send your completed settlement form to the verification team. Additional information is available in section 5.                                                                                                    |                                         |

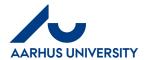

AU Finance Rejsegruppen AML/19-01-2024

How to create/edit settlement forms regarding expenses and mileage

#### 4 How to complete a settlement form regarding mileage

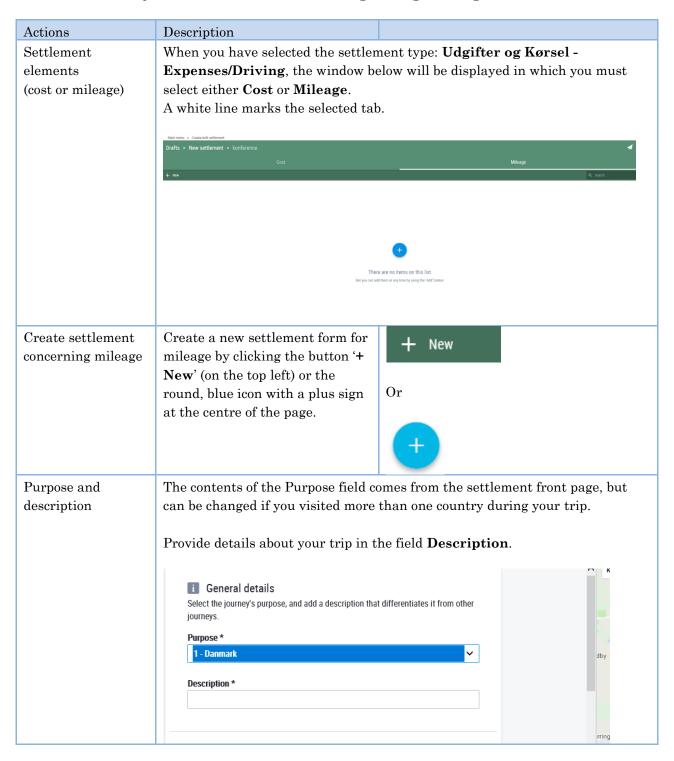

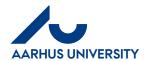

**AU Finance** Rejsegruppen AML/19-01-2024

| Actions                                     | Description                                                                                                    |                                                                                                    |
|---------------------------------------------|----------------------------------------------------------------------------------------------------|----------------------------------------------------------------------------------------------------|
| Details about the trip and <b>From / To</b> | Enter the relevant dates.  Write an address (street name, number and postal code) in the field <b>From location</b> or select an address from the list.  The list contains Aarhus University addresses in Aarhus and other locations.  Write an address (street name, number and postal code) in the field <b>To location</b> .                                                                                               | About the journey Enter trip details, as from and to, date and kilometers. Enter kilometers manually, or get them from Google Maps.  Departure date *  O6/28/2018  From location *  To location *                                                                                                    |
| Calculation of kilometres                   | You can write the relevant number of kilometres or ask Google to calculate the number of kilometres of your trip. Click the swipe bar for on/off.  It is possible to indicate that it was a round trip. Click the swipe bar for on/off.  If the trip included more kilometres than usual, an explanation must be written in the comment field.  NOTE — be aware of when using Google, it also calculates km driving by ferry. | Get kilometers from Google Maps Disclaimer: Ibistic cannot and does not guarantee that the distances provided from Google Maps are correct. It is your responsibility to make sure the distance is correct.  Kilometers *  13.03  It's a round trip If checked, two mileage lines will be created for outward and return trips with the same amount of kilometers.  Total Kilometers: 26.05 km  Comment to trip (mandatory for detours) |
| Vehicle, rate and registration number       | Select the type of vehicle and the rate.  At Aarhus University, the low rate ('Lav sats') is used, unless a specific high-rate driving authorisation exists.  Enter the Registration number.                                                                                                    | About the vehicle You must own the vehicle you used for the journey to get mileage allowance. Specify vehicle and corresponding rate for the vehicle you used.  Vehicle type  Bil/motorcykel  Rate type  Lay sats (og/eller over 20.000 km)  Registration Number *  AB1234\$                                                                                                    |

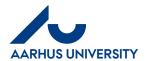

AU Finance Rejsegruppen AML/19-01-2024

| Actions           | Description                                                                                                    |                          |
|-------------------|----------------------------------------------------------------------------------------------------|--------------------------|
| Attachments       | Attach any high-rate driving authorisation.                                                                                                    |                          |
| Save element      | Click Save.                                                                                                    | Or SAVE CANCEL           |
| Submit settlement | When you have completed the settlement form and it contains all the relevant expenses and mileage, the settlement form must be sent for verification.  Click the small 'paper airplane' icon on the top right. | ✓ Send (1 of 2)          |
|                   | In the next window, click                                                                                                    | Send settlement (2 of 2) |
|                   | Submit settlement.                                                                                                    |                          |
| How to submit     | It is important that you send                                                                                                    |                          |
| settlement forms, | your completed settlement form                                                                                                    |                          |
| and details about | to the verification team.                                                                                                    |                          |
| the approval      | Additional information is                                                                                                    |                          |
| process           | available in section 5.                                                                                                    |                          |

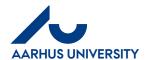

**AU Finance** Rejsegruppen AML/19-01-2024

How to create/edit settlement forms regarding expenses and mileage

### 5 List of drafts and how to submit the settlement form

| Actions             | Description                                                                                 |                                                                                                    |  |
|---------------------|---------------------------------------------------------------------------------------------|----------------------------------------------------------------------------------------------------|--|
| List of settlements | The settlement forms you have                                                               |                                                                                                    |  |
|                     | created, but not yet submitted for verification are listed under <b>Drafts</b> .            |                                                                                                    |  |
|                     | vermeation are fisted under <b>Draits</b> .                                                 |                                                                                                    |  |
| Select a settlement | The settlement forms which you have not yet submitted are listed <b>Drafts</b> .            |                                                                                                    |  |
|                     | If you click the expense or travel ic                                                       | on, you can see amounts etc on the right.                                                                                                    |  |
|                     | Note: You can only see the details of o                                                     | one settlement form at a time.                                                                                                    |  |
|                     | By clicking <b>Drafts</b> , you can open the settlement form and see the specific elements. |                                                                                                    |  |
|                     | Click <b>Edit</b> if you want to make changes to the settlement front page etc.             |                                                                                                    |  |
|                     | Settlement type / S Owner                                                                   | Purpose Destination (City / Settlement total                                                                                                    |  |
|                     | 1 - Udgifter og Kør Merete Foged                                                            | 0.00 mark DKK                                                                                                    |  |
|                     | 2 - Rejseafregning Merete Foged NewYork 2 - Udla                                            | NY 1,263.20 Ind /Abroad United States                                                                                                    |  |
|                     | 2 - Rejseafregning Merete Foged<br>NewYork 2 - Udla                                         | NY 2,709.95 Ind /Abroad United States                                                                                                    |  |
| Submit settlement   | Click the 'paper airplane' icon to submit the settlement form for                           | 4                                                                                                    |  |
|                     | verification.                                                                               |                                                                                                    |  |
|                     | All completed settlement forms                                                              | Settlement submit options                                                                                                    |  |
|                     | must be sent to the verification team in Travel Expense Accounts.                           | Please select the options which will be used to submit this settlement to the<br>workflow. You may find preselected or fixed options depending on the<br>configuration. |  |
|                     |                                                                                             | Send action                                                                                                    |  |
|                     | Select To verification.                                                                     | To verification  Verify and send to signing                                                                                                    |  |
|                     | No other information is required                                                            | Verify and Sign on behalf of                                                                                                    |  |
|                     | here.                                                                                       | Verifier You may find preselected or fixed options depending on the configuration.                                                                                      |  |
|                     |                                                                                             | Verifier  Default verifier                                                                                                    |  |
|                     |                                                                                             | Approver You may find preselected or fixed options depending on the configuration.                                                                                      |  |

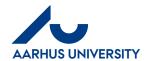

**AU Finance** Rejsegruppen AML/19-01-2024

| Actions                  | Description                                                                  |                                                                                                    |
|--------------------------|------------------------------------------------------------------------------|----------------------------------------------------------------------------------------------------|
| Submit settlement        | Click Submit settlement.                                                     | Comment  If you have any comments before submit this settlement to the flow, please specify it here |
| Add comments if relevant | If relevant, you can also include a comment to the verifier and/or approver. | Comment                                                                                             |
|                          |                                                                              | SUBMIT SETTLEMENT CANCEL                                                                            |